## 社團法人國際生命線台灣總會

## 110 年精神障礙者專業知能教育培訓課程--視訊步驟說明

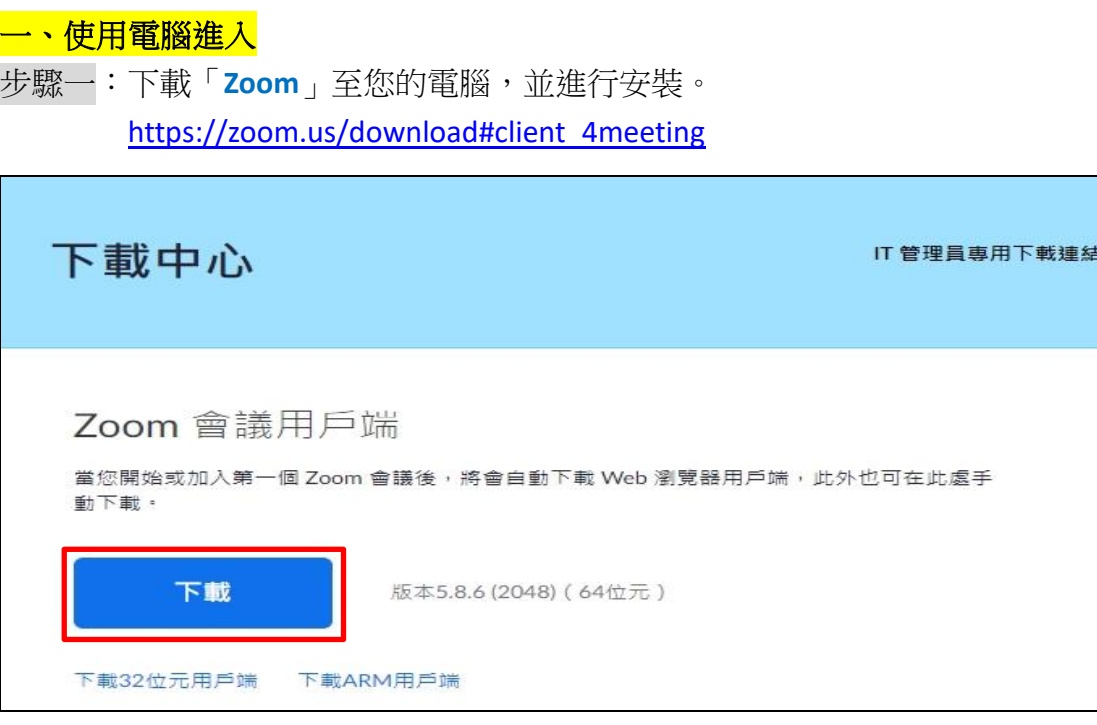

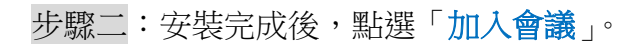

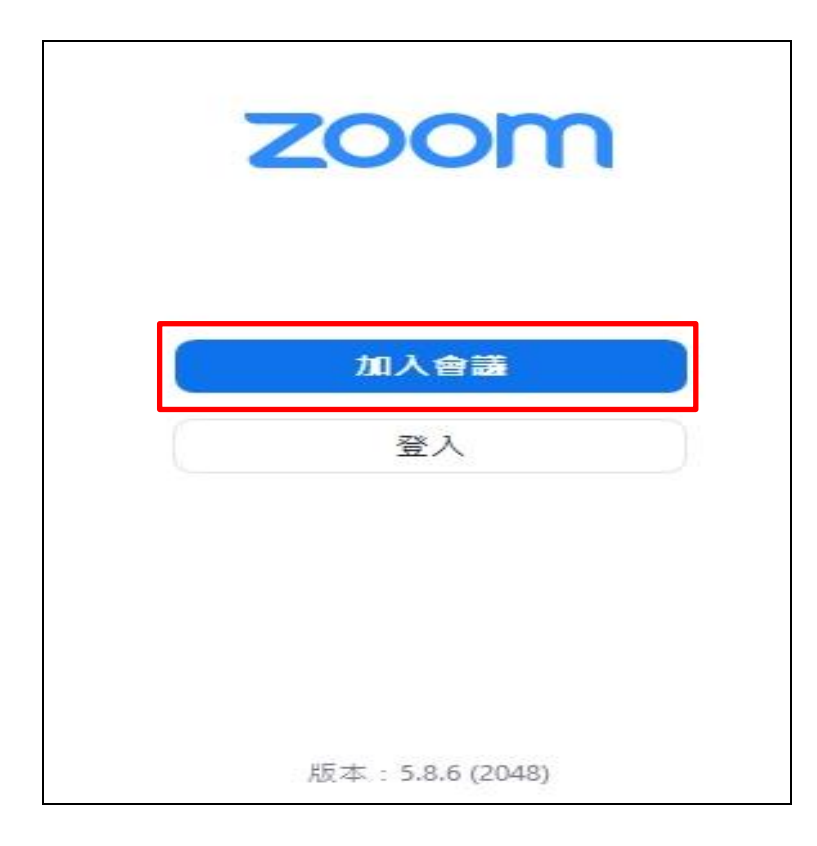

步驟三:填寫會議 ID 號碼及顯示名稱「協會-姓名」,點選「加入會議」。

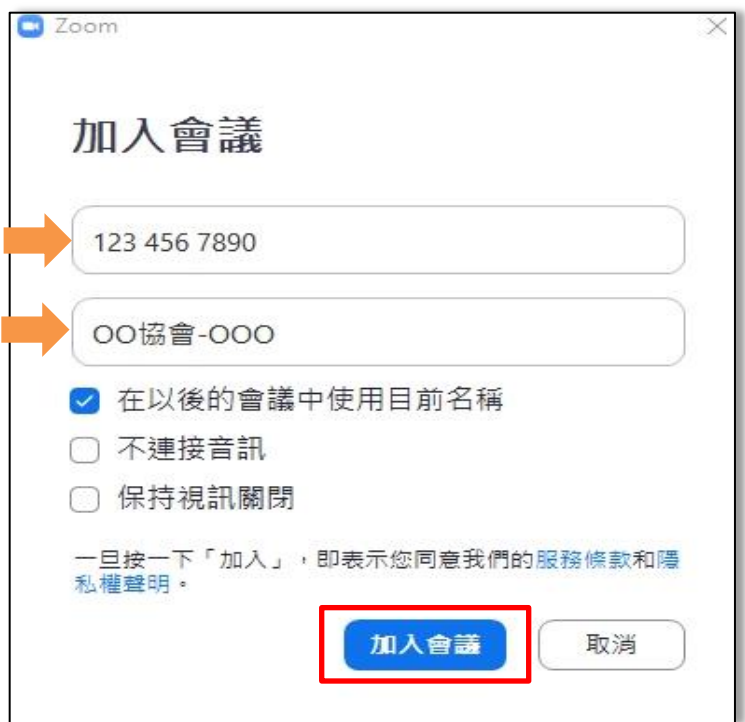

步驟四:填寫會議密碼,點選「加入會議」。

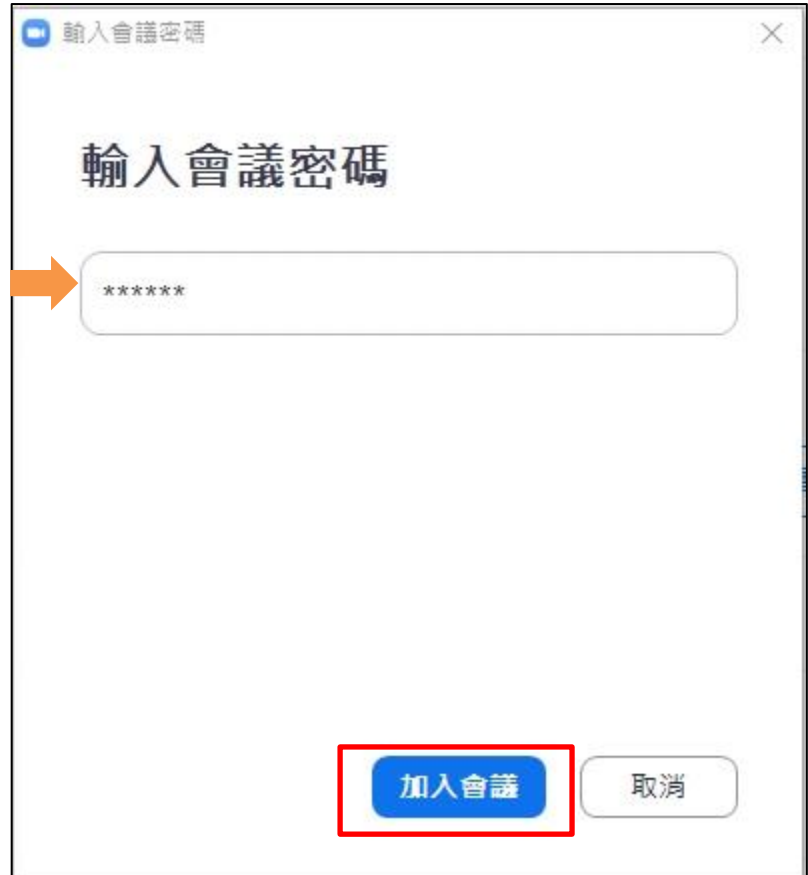

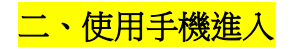

步驟一:下載「**ZOOM Cloud Meetings**」APP 至您的手機,進行安裝。

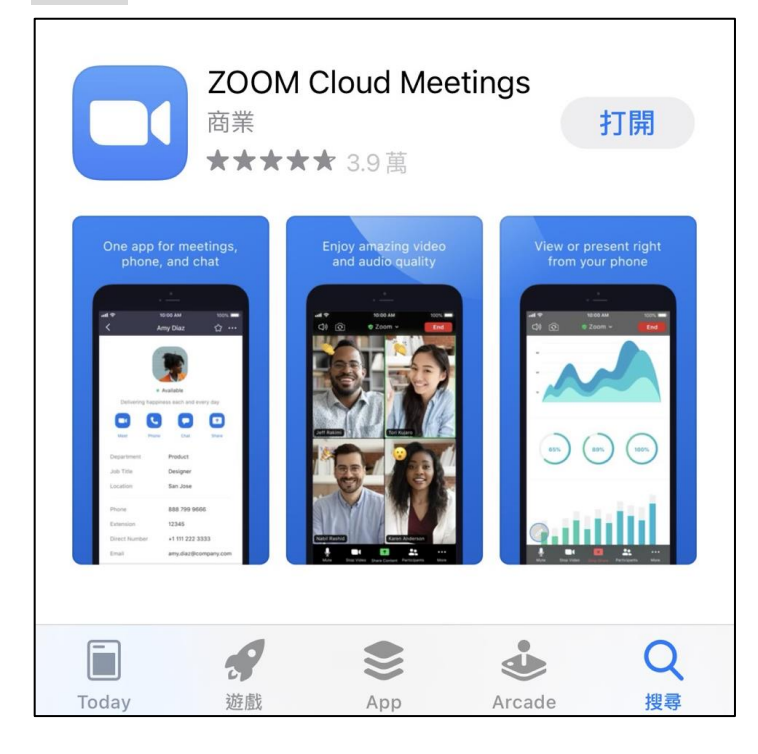

## 步驟二:安裝完成後,點選「加入會議」。

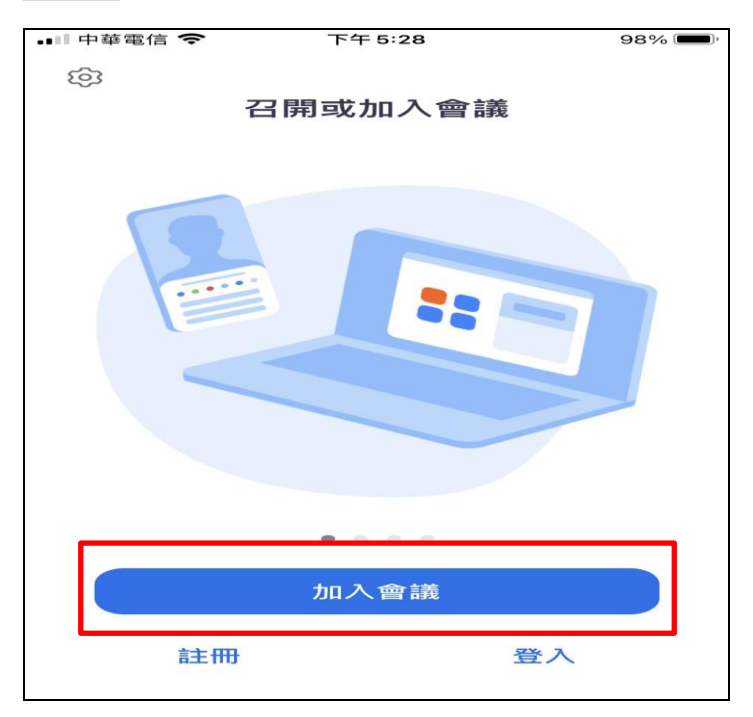

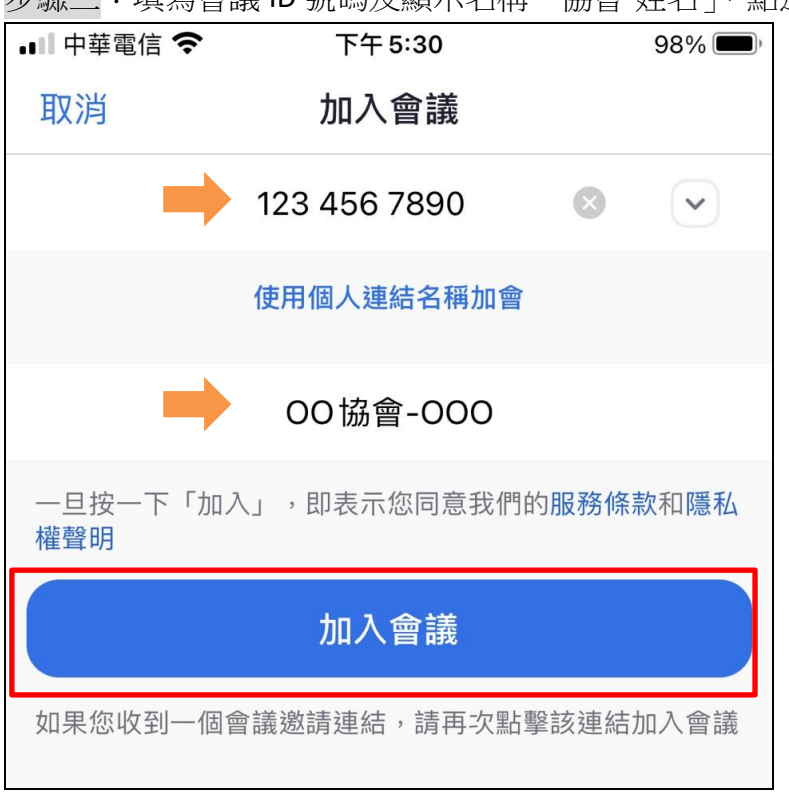

步驟三:填寫會議 ID 號碼及顯示名稱「協會-姓名」,點選「加入會議」。

## 步驟四:填寫會議密碼,點選「繼續」。

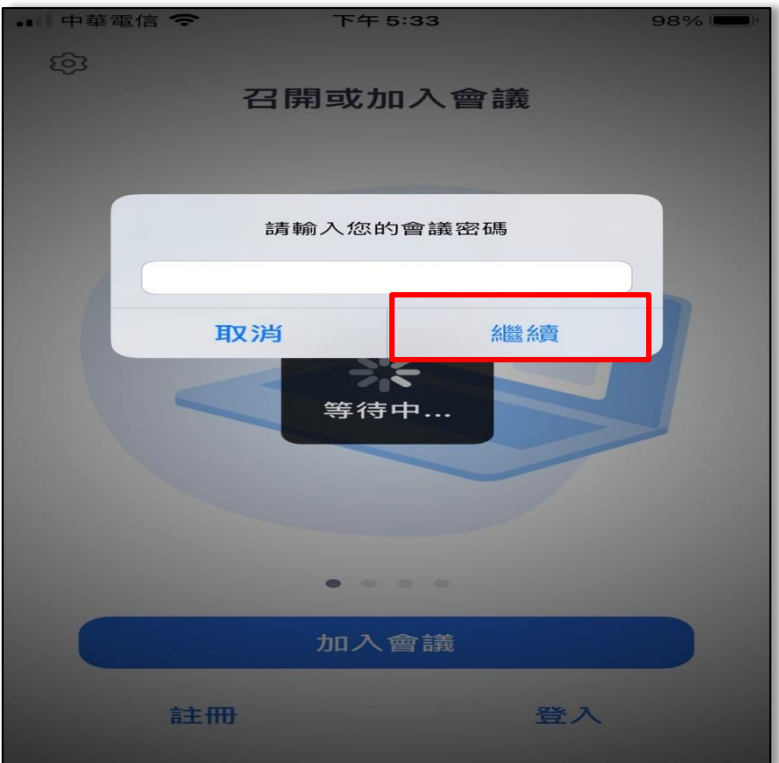